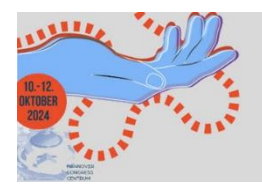

64 KONGRESS DER DEUTSCHEN **GESELLSCHAFT FÜR HANDCHIDLIDGIE 28. KONGRESS DER DEUTSCHEN ARBEITSGEMEINSCHAFT FÜR** 

**HANDTHERAPIE** 

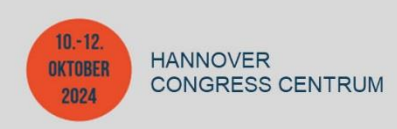

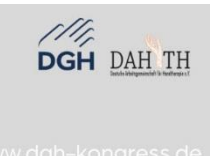

# **Ihre Anmeldung im Ausstellerportal – Schritt für Schritt erklärt**

Folgende Schritt-für-Schritt-Anleitung zeigt Ihnen, wie Sie sich im Buchungsportal von uns anmelden können.

## **Schritt 1: Aufruf der Anmeldungsseite**

Bitte klicken Sie hier: [64. DGH-Kongress](https://intercongress.ungerboeck.net/PROD/app85.cshtml?aat=4a376d596c745835366c634d325248687573446e656f334b594f3273546b42764759504839386d754f63673d) Sie gelangen auf die Anmeldungsseite des Buchungsportals.

Sofern Sie schon in unserem Portal Veranstaltungen gebucht haben, folgen Sie Schritt 3.

#### **Schritt 2: Passwort zurücksetzen**

Klicken Sie bitte auf "Kennwort zurücksetzen/erstellen". Bitte geben Sie nun Ihre E-Mail-Adresse ein und klicken auf "Fortsetzen". Sie bekommen eine automatisch generierte E-Mail von Ungerboeck. Dort folgen Sie den Anweisungen und legen ein Passwort fest. Sollten Sie keine E-Mail erhalten, dann erstellen Sie bitte einen neuen Account oder kontaktieren Sie uns.

#### **Schritt 3: Einloggen**

Sie können sich mit Ihrer E-Mail-Adresse und dem (neuen) Passwort einloggen. Willkommen im Buchungsportal für den DGH-Kongress!

Möchten Sie einen neuen Mitarbeiter zu Ihrem bestehenden Account hinzufügen, klicken Sie bitte auf Ihren Firmennamen in der Kopfzeile und wählen "Konto verwalten/Neuen Kontakt hinzufügen" und folgen den Anweisungen.

### **Schritt 4: Abschließen Ihrer Bestellung**

Sobald Sie alle Leistungen in Ihren Warenkorb gelegt haben, klicken Sie auf "Einreichen". Dadurch lösen Sie die verbindliche Bestellung aus. Sie sollten jetzt eine automatische Bestätigungs-E-Mail erhalten haben.

Sie können sich mit Ihrer E-Mail-Adresse und Passwort im Buchungsportal jederzeit erneut anmelden und alle Funktionen des Portals nutzen, auch bei anderen Intercongress-Veranstaltungen.